## **2019 Annual Conference Registration Info & A Step-by-Step Guide**

#### **Good to know before you register:**

- 1) Must be logged into your personal account in order to see discounted member pricing.
- 2) Must expand each day to view the events/sessions/meals of that day.
- 3) Attendees need to select all events/sessions/meals they wish to attend. If something is not included the system will tell you how much that additional event is.
- 4) At the time you register please select all PDH sessions in order to receive PDH credit.
- 5) Upon completing registration and email confirmation with hotel reservation link and an email receipt will be sent to the email address that was provided by registrant.

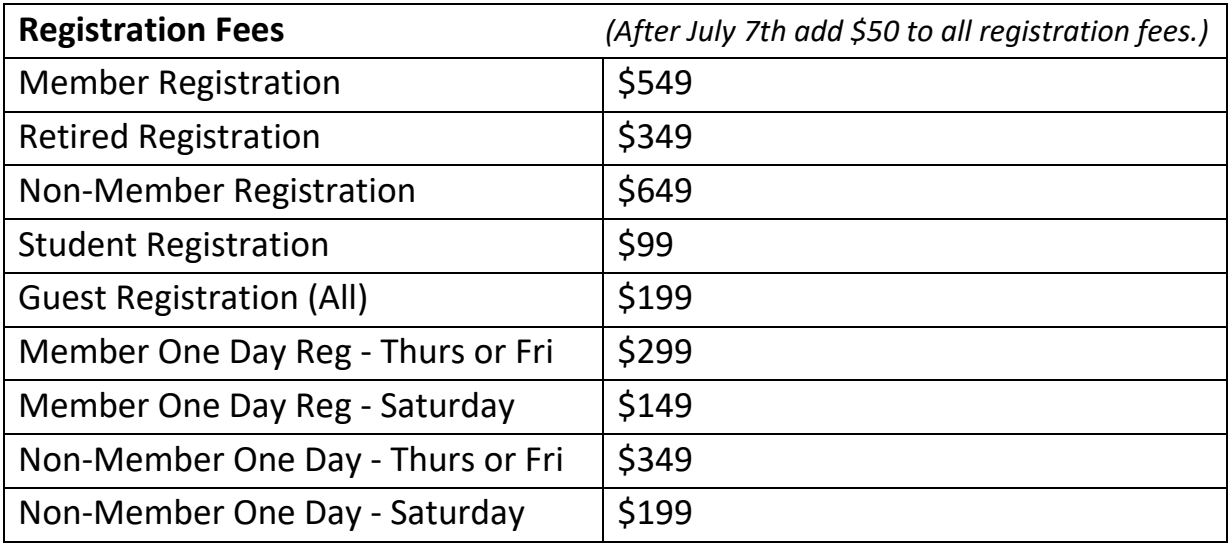

## **Annual Conference Registration Step-by-Step Guide**

On the event webpage select the "register" button. You will then be taken to a landing page where you are given the option to sign in if you are a member or already have an account. If you are not a member, please select the "register as a guest" button (as shown below).

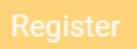

Online registration is available until: 7/15/2019

Important note for members: In order to receive the discount member price, you must be *logged into the website*. \***If this is your** *first time* **logging in** *or* **you have forgotten your password, please utilize the following link to reset your password:** [Password Reset](https://www.fleng.org/general/email_pass.asp)

As a reminder, your username is the email address we have on file (the email address you receive correspondents from FES/ACEC-FL/FICE). Your password is defaulted to your old member number preceded by the pound symbol (#) *unless you have changed it.*

If you are unable to login and/or receive an error message after utilizing the above instructions, please reach out to us at [seminars@fleng.org](mailto:seminars@fleng.org) to confirm your membership.

Continue with step by step instructions on the next page.

Afterwards, you will need to complete the three subsequent tabs: attendee type, attendee info, and attendee selections.

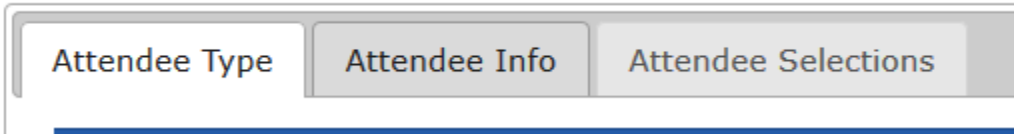

#### **First Tab: Attendee Type**

On the first tab, please select the corresponding attendee type, then press "next" yellow box

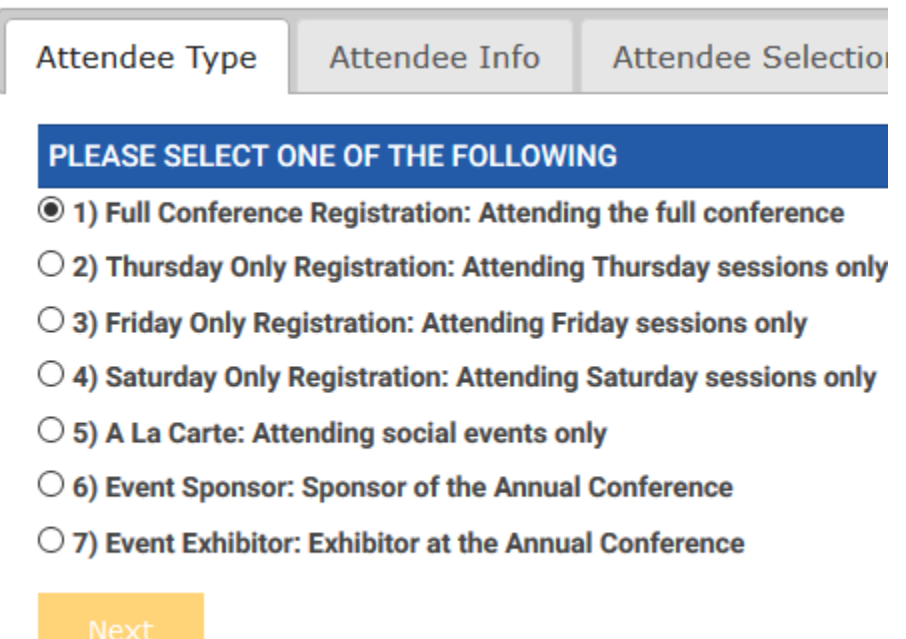

#### **Second Tab: Attendee Info**

Afterwards you will be asked to complete the registration information; if you are logged in it should be auto populated with the information, we have in your member profile.

*\*Note: If you register a guest (more information about this on page 7) you will need to type "n/a" for the title and company.* 

### **Third Tab: Attendee Selection**

If you are a member, and logged into the system, the price reflects the member discount (for example: \$549 early bird price for a full membership). A breakdown of all of our registration prices is listed on the [main event page.](https://www.fleng.org/event/ac2019)

First, select the corresponding ticket:

### PLEASE SELECT ONE OF THE FOLLOWING (REQUIRED)

<sup>3549.00</sup> 2019 Annual Conference Full Registration Regularly: \$649.00 Your Price: \$549.00

*Second, if you so choose, you can give money to support student involvement at Annual Conference.* You can give in \$25 increments. For example, if you write "2" in the box it will show as a \$50 donation, "4" will show a \$100 donation.

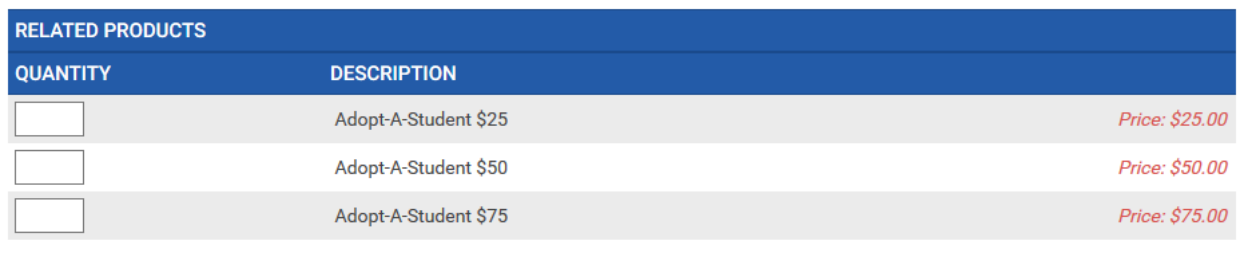

### Third, select everything you wish to attend

You will need to select which session you plan on attending. Please note the system only automatically expands the first day; as such you will need to manually expand the other days to make your selections. To expand, simple select the date and the options will appear

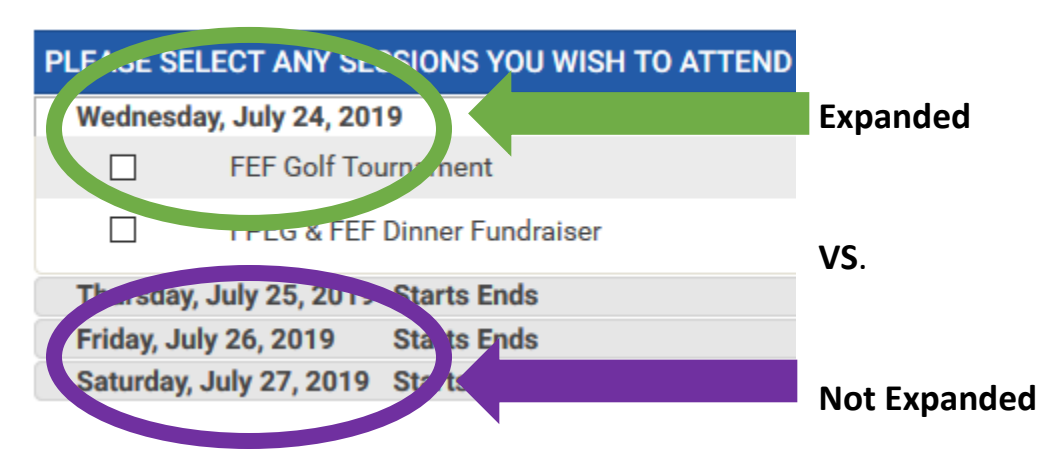

To expand, simply select the date and the options will appear (images below reflect what this will look like)

#### **Before**:

 $\Box$ **FPEG & FEF Dinner Fundrais** 

Thursday, July 25, 2019 Starts Ends **Friday, July 26, 2019 Starts Ends** 

## **After**:

 $\Box$ **FPEG & FEF Dinner Fundraiser** 

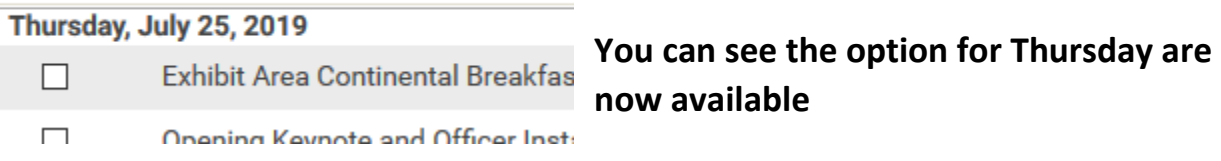

A few considerations as you complete this section.

First, several events have tickets associated with them and fall into one of two categories:

- Events included as part of a full registration package
- Special events that have additional costs associated with them

*\*Note: you must check both the square box then select the actual ticket (round circle). If you don't you will be unable to proceed to the confirmation and payment pages.*

Example of an event included as part of the full registration package:

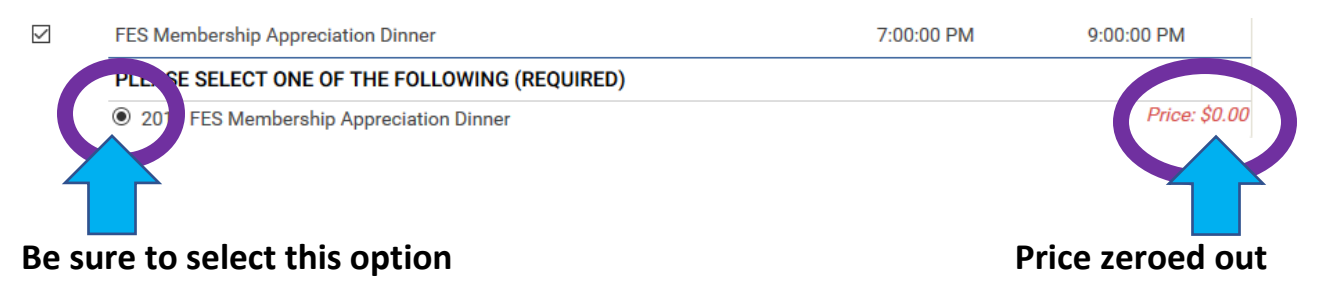

#### Example of a special event with an additional cost:

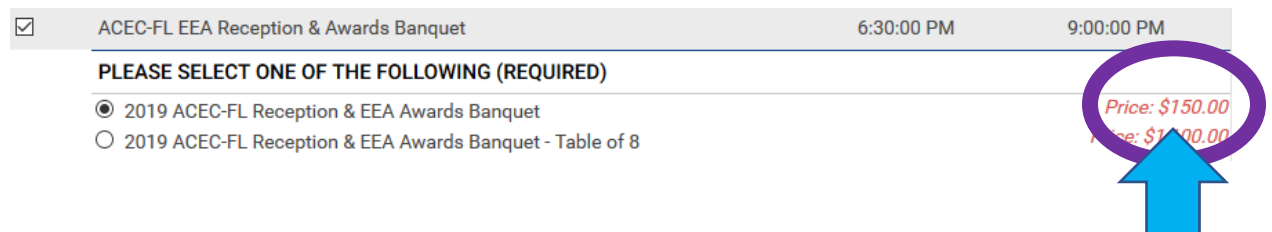

#### **Special Event with additional cost**

Second, if you wish to obtain PDH/continuing education credit you must **preselect** which courses you want to attend as part of the Annual Conference. We will use each respective educational session to confirm you attended so if you do not pre-select which courses you are attending, we will not be able to confirm your attendance and award PDH credit

You can use the [hyperlink](https://cdn.ymaws.com/www.fleng.org/resource/resmgr/docs/annualconf/19_session_list_from_reg.pdf) to review the [full list of sessions](https://cdn.ymaws.com/www.fleng.org/resource/resmgr/docs/annualconf/19_session_list_from_reg.pdf) for the entire Conference.

If you have only selected a one-day option then only the corresponding events on that given day will be available for you to select.

**If you are responsible for registering your boss or employees at your office, we strongly recommend printing the list [of sessions](https://cdn.ymaws.com/www.fleng.org/resource/resmgr/docs/annualconf/19_session_list_from_reg.pdf) and having them select what they wish to attend prior to completing their registration.** 

Continue to next page for information regarding guest registration or a la carte option.

Continue to page 8 for information regarding finalizing your registration/payment.

Once these tabs are complete you can either select "save and add another attendee" to add additional representatives from your office OR add a guest registration. A guest registration is contingent on a full registration package. If you selected a one-day registration you can add additional special events via the "a la carte" registration type.

*To register a guest (defined as a spouse, child, or extended family): select the "save and add another attendee" button.* 

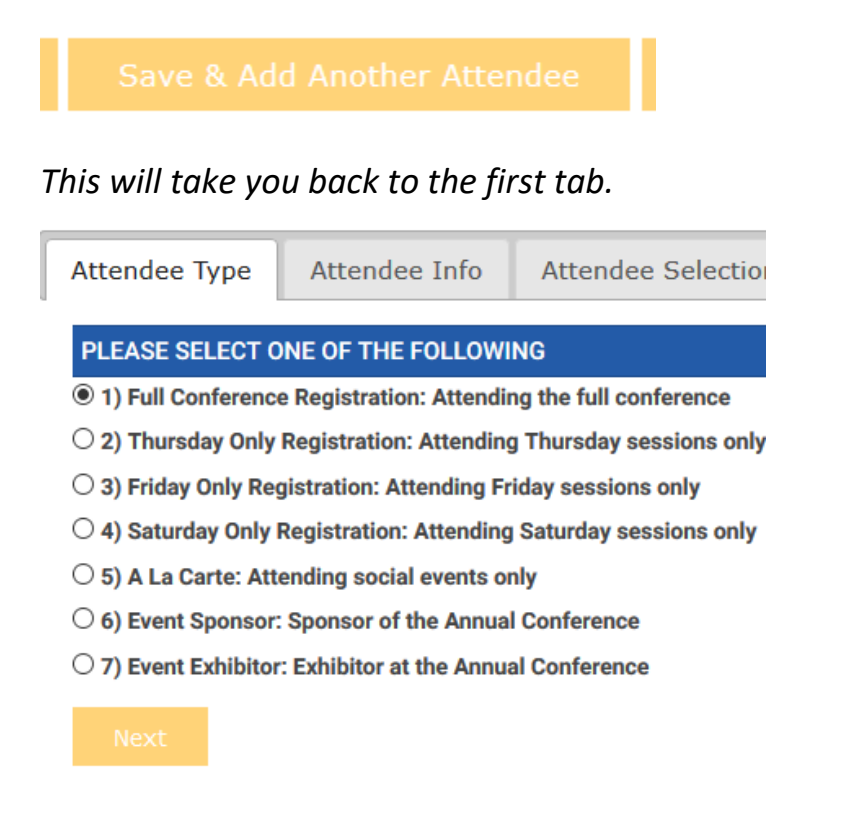

*Select "full conference registration", complete the second tab with the guest's contact information and the validation code, then proceed to the third tab which will have "Annual Conference Guest of Attendee" listed at \$199. This price includes Thursday's Continental Breakfast, Keynote and Officer installation and Membership Appreciation Reception; Friday's Continental Breakfast, FES Awards Luncheon, and Saturday's Grab and Go Lunch. Guests cannot receive PDH credit.*

#### PLEASE SELECT ONE OF THE TULLUWING (REQUIRED)

 $\bigcirc$  2019 Annual Conferent & Guest of Attendee  $\bigcirc$  gularly: \$199.00 Your Price: \$199.00

*To purchase additional single-event tickets: select the "save and add another attendee" button.* 

*This will take you back to the first tab. Select "a la carte", complete the second tab with the guest's contact information and the validation code, then proceed to the third tab where you can select which event you wish to purchase extra tickets for.* 

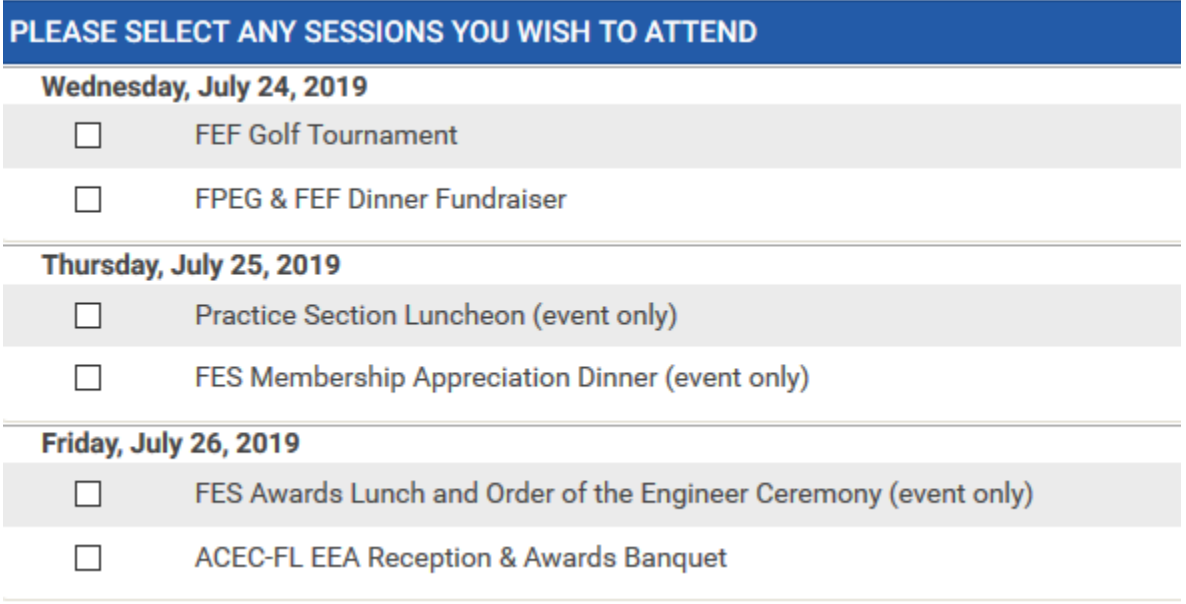

*A name must be associated with each additional ticket you wish to purchase, therefore if you need 4 extra tickets you will have to complete the process 4 times under "a la carte". Certain events will require a check-in process which is why names are required for each ticket purchased. Also, not all events allow additional tickets as they are limited to the select luncheons and dinners.*

Your second option is to select the "save and finalize registration" button to move forward to payment.

This will take you to the Checkout page (step 1 of 2) where you will complete the recipient information and payment information. Then select "proceed to confirmation".

# **Checkout (Step 1 of 2)**

*Please note*: the next page is part 2 of the checkout process – at this point you have NOT completed your event registration. You need to review this final page and at the very bottom there is a confirmation button you need to select.

# **Checkout (Step 2 of 2)**

Ensure you select this button, after which, a registration confirmation with the hotel reservation details will be sent to the email address that was provided for the registrant. A payment confirmation and receipt will be sent to the email address that was provided during checkout. *Please make sure to check your spam as these are automated emails*. If you do not receive these then you have not been registered.